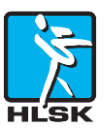

## **Workshop Skridskonät, door Rob Mulders, seizoen 2016/2017** Verslaglegging in dit document door Luuk en Jos.

Tijdens de workshop zijn een aantal handige zaken in het gebruik van [www.skridsko.net](http://www.skridsko.net/) doorgenomen. Ieder punt beschrijft een bepaald resultaat dat je wilt bereiken, zeg maar een **'gebruiks-casus'**. De titel van iedere paragraaf geeft aan welk resultaat je met de stappen uit de betreffende casus kunt bereiken.

Alle uitleg hieronder gaat ervan uit dat je ingelogd bent op [www.skridsko.net](http://www.skridsko.net/) met de persoonlijke login die je van de HLSK hebt gekregen. Is dat niet het geval, meld je dan bij Gert-Jan Vroege. Zijn e-mailadres is te vinden op [www.hlsk.nl](http://www.hlsk.nl/) op de pagina Contact.

#### **1 Je logboek compleet maken**

Je eigen logboek compleet maken is leuk, omdat je dan beschikt over een compleet overzicht van al je schaatstochten op je persoonlijke pagina. Op die pagina worden ook al je ijsobservaties, commentaren, de door jou zelf ge-uploade foto's en films en je likes bijgehouden. Ook wordt bijgehouden op hoeveel verschillende wateren je hebt geschaatst.

Er kunnen twee redenen zijn waarom een tocht, waarbij je aanwezig was, niet op je persoonlijke pagina staat:

- a) De persoon die het tochtrapport heeft ingevoerd is vergeten je als deelnemer toe te voegen aan een recent tochtrapport. In dat geval ga je als volgt te werk: kies voor Tochten en daarna Tochtrapporten . Je ziet de lijst met recente HLSK-tochten. Klik op de tocht die je gereden hebt. Kijk bij het kopje Deelnemers of je naam erbij staat. Is dat niet het geval, klik dan op | Ik was erbij  $\overline{a}$ . Je ziet je naam verschijnen bij de Deelnemers.
- b) De tocht dateert van voor seizoen 2015/2016. Op dat moment had SN nog geen persoonlijke logins, dus je naam staat dan alleen in een vrij tekstveld. In dat geval ga je als volgt te werk: kies op het menu voor Zoek / Tochtrapport. Vul je eigen naam in het veld Vrije tekst en klik vervolgens op Zoek. Er verschijnt een lijst met tochten waarin jouw naam in één van de tekstvelden genoemd wordt. Klik de tochten één voor één aan. Kijk bij het kopje Deelnemers of je naam erbij staat. Is dat niet het geval, klik dan op | Ik was erbij . Je ziet je naam verschijnen bij de Deelnemers.

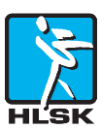

#### **2 Op de kaart zien waar je geschaatst hebt**

Als je achterban benieuwd is op welke meren je geschaatst hebt, kun je dat (als je logboek compleet is) op eenvoudige wijze met behulp van een kaart laten zien. Als volgt: klik na inloggen eerst op het poppetje en dan Mijn pagina rechtsboven in SN. Vervolgens verschijnt het tabblad met je persoonlijke gegevens. Klik daarna op het derde tabblad Water . SN geeft aan op hoeveel verschillende wateren (mits goed geregistreerd in de tochtrapporten) je hebt geschaatst. Klik tenslotte op  $|$ Toon water  $|$ . Na enige tijd toont SN de kaart met daarop sterretjes bij de wateren waar je geschaatst hebt. Als je een dergelijk sterretje aanklikt, verschijnt het tochtrapport van dat meer.

Je kunt ook op je persoonlijke pagina onder het tabblad  $|$ Tochten klikken op de blauw weergegeven woorden Toon tochtsporen, boven de lijst tochten. Dan krijg je de kaart met al je tochtsporen van al je seizoenen er op te zien. Als je 'open street map' kiest (door op het + teken rechtsboven op de kaart te klikken krijg je die optie), zie je ook je tochtsporen in Nederland, Duitsland, en andere landen.

# **3. Opzoeken hoe vaak je tochtrapport, foto of film is bekeken en hoe vaak je tochtrapport, foto of film is geliked**

Als je wilt weten hoe vaak jouw tochtrapport, foto of film is bekeken, klik dan in het hoofdmenu (onder het woord SKRIDSKONÄTET) op Zoek, daarna in het submenu op Statistiek en vervolgens op meest getoond of meest geliked. Je kunt daarna kiezen tussen tochtrapporten, foto's of film (het meest linkse venstertje), je kunt de periode kiezen (middelste venstertje) en je kunt de klub kiezen (meest rechtse venstertje).

## **4. Hoe kun je de kaart onder IJsinformatie op een persoonlijk voorkeursgebied instellen?**

## **a. Vooraf instellen persoonlijke voorkeur van een kaartpositie op SN**

Dit doe je als volgt: ga naar je persoonlijke pagina via poppetje en Mijn pagina rechtsboven. Onder je persoonlijke gegevens op ongeveer het midden van die pagina vind je 'standaard kaartpositie' met daarnaast de optie | toon (wijzig je vooringestelde kaartpositie'. Nu verschijnt de kaart. Schuif de kaart op het gebied van Zweden (of een ander land) dat je het eerste wil zien als je onder het tabblad 'IJsinfo' de 'Kaart' aanklikt. Klik op de kaart op het centrum van dat gebied. Er verschijnt een positieballonnetje en je voorkeur is opgeslagen. Als je nu IJsinfo + Kaart aanklikt, verschijnt je voorkeursgebied. Als je wil wijzigen: herhaal het hierboven beschrevene en kies een nieuwe positie.

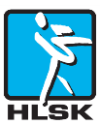

#### **b. Hoe stel je 'Mijn interessegebied' in om gerichte ijsobservaties te vinden?**

Met deze functie kun je het door jou gemarkeerd interessegebied **ijsobservaties** vinden. Dat is iets anders dan het voorkeursgebied van de kaart uit het vorige punt. Ga weer op je persoonlijke pagina. Klik links midden in de pagina op de knop Markera interesse omrade (markeer je interessegebied). Ga met de handaanwijzer naar het eerste punt dat je wilt markeren. Klik op Drawing shape en zet de muis op het eerste hoekpunt dat je wilt markeren. Klik vervolgens op 2<sup>e</sup>, 3<sup>e</sup> en 4<sup>e</sup> hoek en eindig weer met een klik op de eerste hoek. Nu heb je een vierhoekig interessegebied gedefinieerd.

Klik nu op IJsinfo IJsobservaties en je krijgt in de lijst alle observaties in het door jouw gemarkeerde gebied.

#### **c. Hoe kun je jouw interessegebied 'deleten'?**

Ga naar de kaart van je interessegebied. Prullenbak: Klik op Tabort et object en schuif het handie van de prullenbak naar het interessegebied + klik op Feature to remove en het gebied verdwijnt; druk daarna op Save. Nu kun je een nieuw interessegebied instellen.

## **5. Wat is het verschil tussen SMHI en Vägverket thermometers?**

#### **a. Thermometers**

De kaart kan thermometers met weersinformatie tonen. Klik op functie Usinfo Kaart. Klik vervolgens onder de kaart op Weerstation en zoom twee keer in door 2x linksboven op '+ ' te klikken. De weerstations verschijnen. Schuif je muis op een weerstation. Er staat onder het grafiekje Trafikverket of SMHI. Bij 'Trafikverket' is de sneeuw blauwgekleurd en geeft de mm-schaal de sneeuwneerslag in ongesmolten (osmält) vorm weer. SMHI daarentegen geeft alles in mm water. Neerslag van 2 mm betekent 20 mm sneeuw. Soms verschijnt op een weerstation SMHI een rode kleur . Rood is onbekend (= okänd).

#### **b. Verschil luchttemperatuur en wegtemperatuur**

Bij de weerstations zie je neerslag en temperatuur. De temperatuur aan de grond (blauwe lijn) en de temperatuur op 1,5 meter, de luchttemperatuur (gele lijn). Vooral in het begin van het seizoen en aan het eind van het seizoen kunnen deze waarden flink uit elkaar lopen. Als de grondtemperatuur flink lager is dan de luchttemperatuur, is er over het algemeen sprake van goede uitstraling en dus heldere lucht. Als de grondtemperatuur flink hoger is dan de luchttemperatuur, is er over het algemeen sprake van veel zoninstraling. Meestal treedt

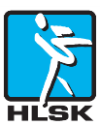

deze situatie in maart en april op. Het ijs is in dit laatste geval 's morgens goed schaatsbaar, maar wordt een paar uur later opeens zacht en/of verraderlijk door de zoninstraling (het beruchte voorjaarsijs).

## **6. Hoe kun je de thermometers die je veel bekijkt op 'Mijn pagina' standaard instellen?**

Ga naar Pagina met mijn persoonlijke gegevens + klik op mijn gegevens  $\frac{1}{2}$  Temperaturen +  $\kappa$ ies thermometer op de kaart en laat de thermometers op de kaart verschijnen door linksboven 2 x op Kaart te klikken. Klik vervolgens op de door jou gewenste thermometer, daarna verschijnt de naam van die thermometer op Mijn thermometers. Zo kun je meerdere weerstations aanklikken. Als je vervolgens klikt op Pagina met mijn persoonlijke gegevens Thermometer krijg je de door jou geselecteerde thermometers. Je kunt de gekozen weerstations laten verdwijnen door het kruisje voor de naam aan te klikken.

## **7. Wat zijn de meest 'ge-like-te' tochtrapporten, ook van andere clubs (lijkt op 3)**

Het doel van deze functie is **bijzondere tochten** kunnen opsporen. Klik in het menu op Zoek Statistiek en dan Meest geliked. Op de volgende bladzijde het veld laatste week op '**dit seizoen**' zetten. Het resultaat is dat alle tochten van dit seizoen volgen, op volgorde van **meest geliked** door bezoekers. Een veel geliked tochtrapport betekent: er is iets bijzonders tijdens deze tocht.

## **Tip: Hoe wil je je eigen rapporten onthouden, hoe kun je likes voor jezelf gebruiken?**

Like de rapporten die je graag zelf wilt onthouden op je persoonlijke pagina. Klik op Pagina met mijn persoonlijke gegevens + Tochten , selecteer jouw favoriete tocht en klik de tekst aan en daar op Like. Onder het tabblad 'likes' verschijnt het rapport dat jij graag wilt onthouden. Deze functie kun je natuurlijk ook gebruiken voor het onthouden van Tochtrapporten van anderen, bijvoorbeeld als iemand op een meer geschaatst heeft dat je zelf ook graag wil beschaatsen.

## **8. Hoe kun je op de kaart tonen waar er vandaag plurrnings zijn geweest? En hoe markeer je een plurrning?**

**a. Hoe kun je op de kaart tonen waar er vandaag plurrnings zijn geweest?** In het hoofdmenu klik je op Tochten + Kaart en selecteer Laatste maand (of dit seizoen). Op de kaart verschijnen blauwe en rode stippen (*= nieuw symbooltje voor plurrnings*).

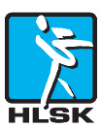

#### **b. Hoe kun je je eigen plurrning op de kaart zetten**?

Wanneer je een tochtrapport maakt en je hebt de route op de kaart gedownload, zoom dan de kaart voldoende in om de plaats nauwkeurig te kunnen markeren , klik dan op de kaart markeer plurrning

## **9. Maak een ijsobservatie met je smartphone**

Bij een privétocht of een clubtour kun je als tijdens een tocht een ijsobservatie maken op je smartphone. Open een browser op je smartphone, ga naar SN en klik in het menu op Rapporteren en dan Via app. Volg de stappen die op het scherm komen.

In Zweden herkent je smartphone via je GPS en de waterdatabase van SN op welk meer je bent en dit meer wordt aan de observatie gekoppeld. In Nederland herkent SN het meer (nog) niet. Later op de dag maak je een tochtrapport. De ijsobservatie van je smartphone wordt via het water dan automatisch toegevoegd aan het tochtrapport. Het scheelt tijd in de vandrarhem 's avonds als je overdag de ijsobservatie(s) al hebt gemaakt.

## **10. Kies je favoriete foto's waar je op staat.**

Doel: verzamel de meest leuke foto's voor jezelf. Ga naar je 'persoonlijke pagina'; je ziet bij een tochtrapport een foto waar je op staat. Klik op de foto op de naam van de fotograaf zelf en de foto verschijnt vergroot. Linksonder de foto staat een functie 'klik op' | Ik sta op de foto. Op de profielpagina onder de functie 'foto' staat nu je favoriete foto. Met het kruisje achter jouw naam kun je de foto eventueel verwijderen.

## **11. Terugroepen van gepasseerde tochtaankondigingen/evenementen.**

Klik op  $\vert$  Tochten  $\vert$  Georganiseerde tochten , vervolgens rechtsonder op Eerdere tocht aankondigingen en boekingen Zo kun je oude georganiseerde 'tochten' of 'clubactiviteiten' nog teruglezen, ook van eerdere seizoenen.